### HANDLEIDING LOGEASY CLOUD

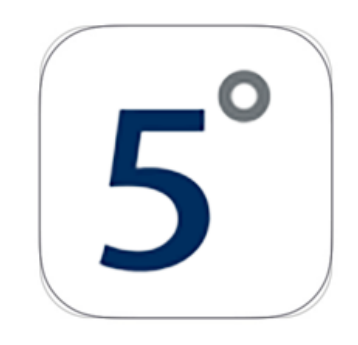

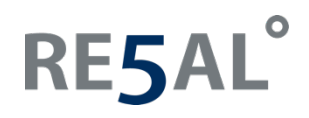

Re5al B.V. Meer en Duin 64B 2163 HC Lisse

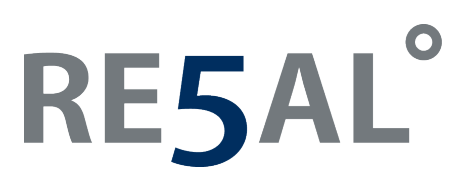

Wanneer u bent ingelogd in de LogEasy Cloud krijgt u de homepage te zien. De homepage is een dashboard waarop u verschillende onderwerpen ziet. Wanneer u een specifiek onderwerp wilt inzien, kunt u op het desbetreffende onderwerp klikken. Klanten Demo v Sign Out

DEEAL<sup>0</sup>

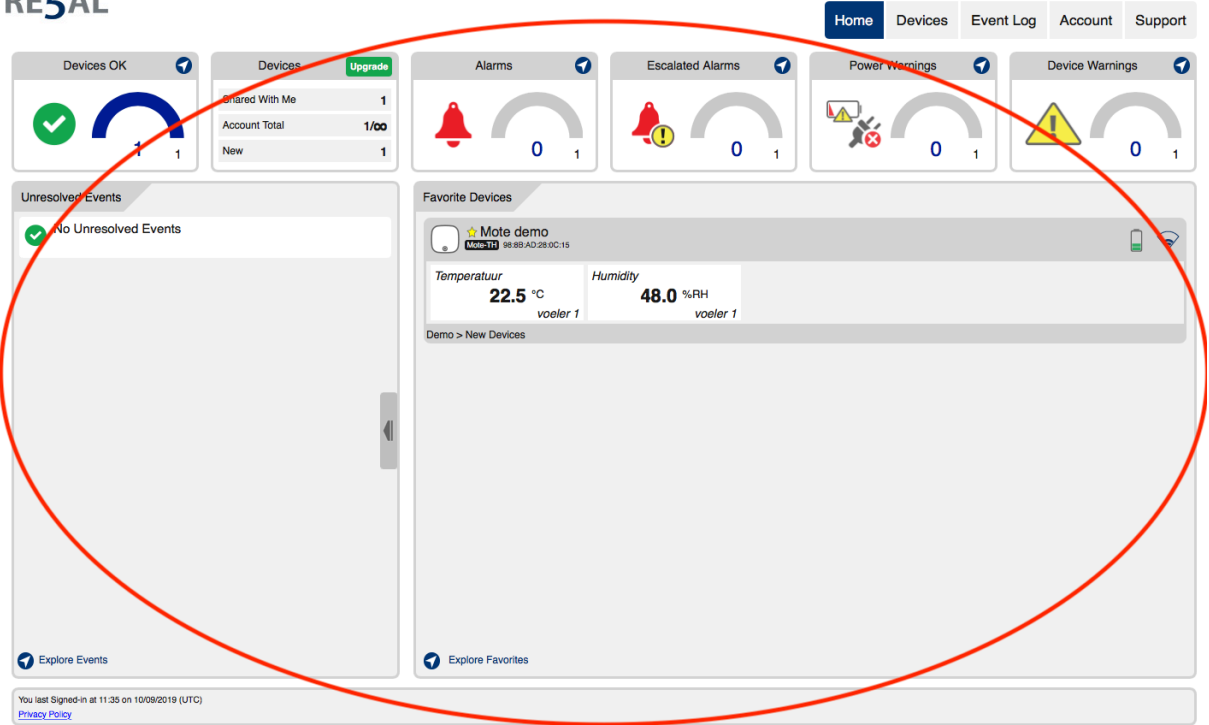

Het dashboard bestaat uit:

- Devices OK
- Devices
- Alarms
- Escalated Alarms
- Power Warnings
- Device Warnings
- Unresolved Events
- Favorite Devices

#### **Devices OK**

Hierin wordt aangegeven hoeveel devices juist werken. Aan de linkerkant van uw scherm vindt u een filtermenu. Doormiddel van het aanvinken van verschillende specificaties kunt u een selectie maken, u kunt bepaalde specificaties aanvinken, of juist niet zodat deze uitgesloten worden. Bijvoorbeeld: temperatuur of vochtigheid.

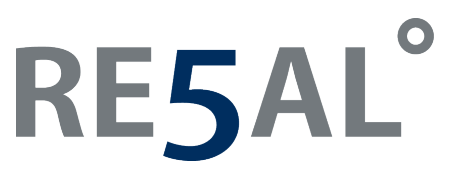

In het overzicht van uw devices kunt u een apparaat selecteren. Dit doet u door selectievakje te selecteren naast de naam van het gewenste apparaat. U kunt nu de volgende knoppen gebruiken:

• Het wieltje: hier ziet u uw apparaat instellingen en kunt u deze wijzigen. U kunt hier aanpassen (klik voor aanpassen op ''Apply'' anders worden de wijzigingen niet opgeslagen):

#### **Properties:**

- Apparaat naam
- Apparaat opmerkingen
- Apparaat afbeelding
- Sample rate (instellen hoe vaak een meeting plaatsvindt: tussen 10 seconden en 12 uur)
- Sync schedule (wanneer de cloud de metingen update: tussen 1 minuut en 24 uur)
- Batterijduur (hoe lang de batterij mee gaat (afhankelijk van sample rate en sync schedule))
- Audio alarm (laag/hoog)
- Auto mute (30 sec tot 60 minuten)

Advanced settings:

- Sample rate (aantal minuten aanpassen)
- Sync schedule (aantal minuten aanpassen)

#### **Locations**

Selecteer de gewenste locatie in het linker menu, de locatie van het apparaat is de accountnaam. U kunt hier de locatiedetails aanpassen of een nieuwe locatie toevoegen. Klik op ''Apply'' om de wijzigingen op te slaan.

#### **Probes**

Hier kunt u uw voeler- en meetinstellingen wijzigen. U kunt hier aanpassen:

- Voeler naam
- Meet naam (in <sup>o</sup>C of <sup>o</sup>F)
- Laag alarm
- Hoog alarm
- Hold alarm
- Alarm vertraging (van geen vertraging tot 12 uur vertraging)

#### **Notificaties**

Hier kunt u aangeven óf en hoé u notificaties wilt ontvangen per apparaat

- Email (standaard email of tekst format email)
- Primary alarm (als u op het icoontje klikt kunt u ook nog de volgende wijzigingen doen: notificatie tekst, herhalingen)
- Alarm secondary (als u op het icoontje klikt kunt u ook nog de volgende wijzigingen doen: notificatie tekst, na, als, herhalingen)
- Power issues
- **Battery**
- Connection
- Device issues

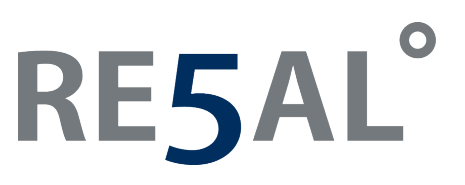

- Het rapport: hier wordt een rapport weergegeven met de volgende specificaties:
	- Events
	- **Bron**
	- Voorgekomen
	- **Status**
	- Opmerkingen

Rechts van het rapport ziet u een filtermenu. Doormiddel van het aanvinken van verschillende specificaties kunt u een selectie maken, u kunt bepaalde specificaties aanvinken, of juist niet zodat deze uitgesloten worden. Bijvoorbeeld: Device Events, Unresolved Events of Events with comments.

Bovenaan het rapport ziet u een balk waarin u de periode van het rapport kunt aanpassen naar uw wensen. U kunt kiezen uit: 6 uur, 12 uur, 1 dag, 1 week of een maand. Ook kunt u hier een kalenderperiode aangeven.

- De grafiek: in deze optie ziet u een grafische weergave van het desbetreffende device (maximaal 5 apparaten). U kunt hier ook een specificatie maken tussen bijvoorbeeld
	- Temperatuur
	- Vochtigheid
	- **Dauwpunt**

Bovenaan de grafiek ziet u een balk waarin u de periode van het rapport kunt aanpassen naar uw wensen. U kunt kiezen uit: 6 uur, 12 uur, 1 dag, 1 week of een maand. Ook kunt u hier een kalenderperiode aangeven.

Als u op de drie lijntjes rechtsboven in de weergave klikt, kunt u nog meer specificaties maken van de gegevens:

- Grafiek

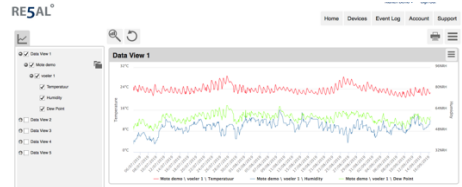

**Samenvatting** 

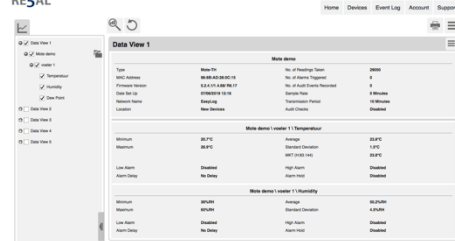

## **RE5AL**

- Tabel **RESAI** voelert voelert voeler<br>Temperatuur Humidity Dew-Pol

Om een export te maken kunt u klikken op de drie lijntjes bovenin de grafiek en klik vervolgens op ''Export'' en selecteer vervolgens ''PDF'', dit geeft een meer gedetailleerde samenvatting van uw apparaat.

- De drie lijntjes: in deze optie kunt u de volgende onderdelen aanpassen
	- Change Device Settings
	- Remove from Favorites
	- Event Log
	- View Data
	- Acknowledge Alarm
	- Reset Alarm
	- Update Firmware
	- Archive Device
	- Clear Device
	- Delete Device

#### **Devices**

Hierin wordt aangegeven het aantal apparaten die gedeeld met u zijn, die u in totaal in uw account heeft staan en welke er nieuw zijn. Links van het overzicht kunt u een selectie maken tussen nieuwe apparaten, favoriete apparaten en apparaten in alarm. (Zie ook Devices OK)

#### **Alarms**

Hierin wordt een overzicht weergegeven met alle alarmen. Aan de linkerkant van uw scherm vindt u een filtermenu. Doormiddel van het aanvinken van verschillende specificaties kunt u een selectie maken, u kunt bepaalde specificaties aanvinken, of juist niet zodat deze uitgesloten worden. Bijvoorbeeld: High Alarm, Low Alarm, Acknowledged Alarms, Alarms Pending Reset.

#### **Escalated Alarms**

Hierin wordt een overzicht weergegeven met alle geëscaleerde alarmen. Aan de linkerkant van uw scherm vindt u een filtermenu. Doormiddel van het aanvinken van verschillende specificaties kunt u een selectie maken, u kunt bepaalde specificaties aanvinken, of juist niet zodat deze uitgesloten worden.

#### **Power Warnings**

Hierin wordt een overzicht weergegeven met alle stroomwaarschuwingen. Aan de linkerkant van uw scherm vindt u een filtermenu. Doormiddel van het aanvinken van verschillende specificaties kunt u een selectie maken, u kunt bepaalde specificaties aanvinken, of juist niet zodat deze uitgesloten worden. Bijvoorbeeld: Battery Low, Battery Critical, Charging Error AC Power Fail.

2163 HC Lisse

**Re5al B.V.** Telefoon Meer en Duin 64B **info@re5al.nl +31 (0)88 422 44 60**

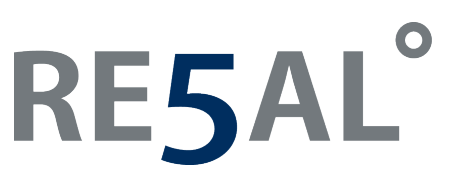

#### **Device Warnings**

Hierin wordt een overzicht weergegeven met alle apparaatwaarschuwingen. Aan de linkerkant van uw scherm vindt u een filtermenu. Doormiddel van het aanvinken van verschillende specificaties kunt u een selectie maken, u kunt bepaalde specificaties aanvinken, of juist niet zodat deze uitgesloten worden. Bijvoorbeeld: Connection Lost, Firmware Update Available, Firmware Update Failed, Critical Device, Probe Disconnected of Over-Range

#### **Unresolved Events**

Hier wordt een overzicht weergegeven met alle onopgeloste events.

#### **Favorite Devices**

Hier wordt een overzicht weergegeven met alle favoriete apparaten. Per apparaat wordt hier aangegeven wat het desbetreffende apparaat meet. Bijvoorbeeld temperatuur en vochtigheid. Daarnaast ziet u de alarmcondities van de apparaten. Als u klikt op de alarmcondities, krijgt u de optie om het alarm te herkennen of te resetten. Ook ziet u rechts staan wat de batterijstatus is van het apparaat en het bereik van de wifiverbinding.

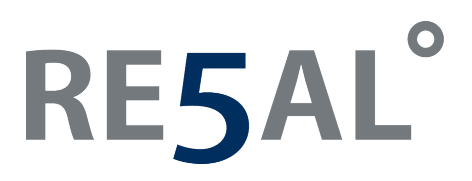

Naast het dashboard wat u op de homepage ziet, ziet u rechts bovenaan de homepage ook knoppen waarmee u door de website kunt navigeren.

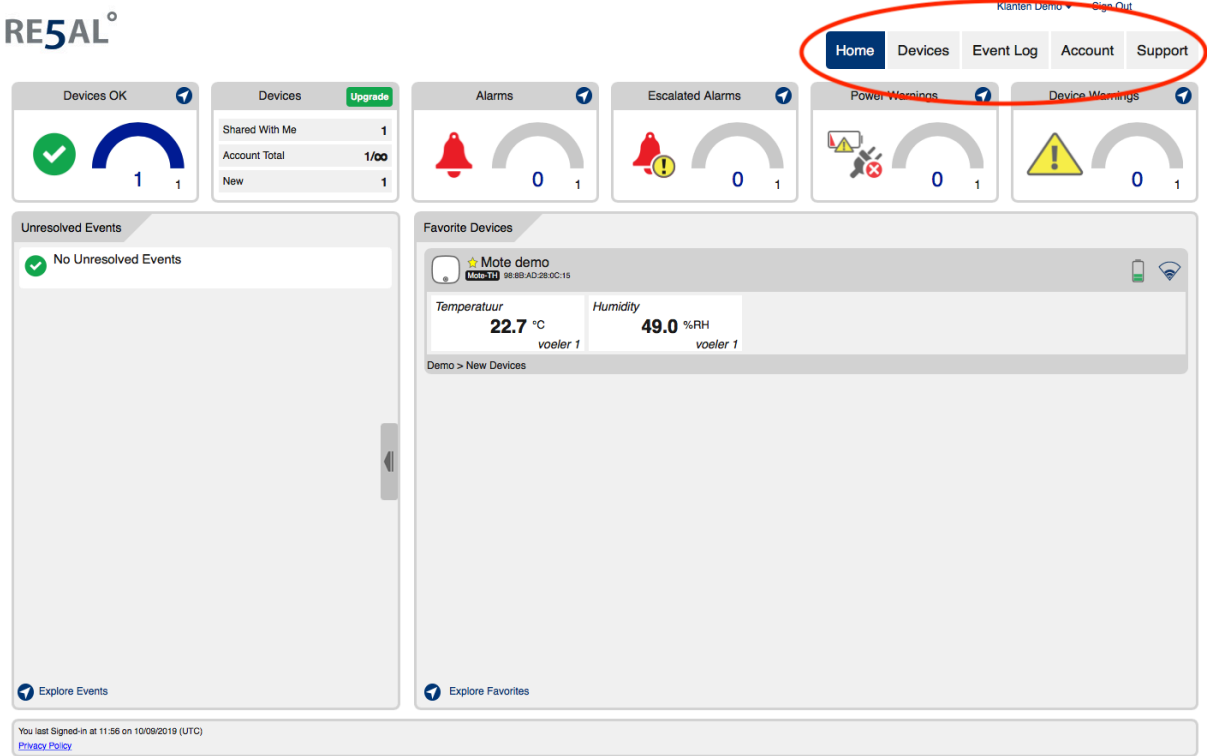

De knoppen bovenaan de homepage bestaan uit:

- Home
- Devices
- Event Log
- Account
- Support

#### **Home**

Met deze knop navigeert u terug naar de homepage.

#### **Devices**

Hier wordt een overzicht weergegeven met alle apparaten. Per apparaat wordt hier aangegeven wat het desbetreffende apparaat meet. Bijvoorbeeld temperatuur en vochtigheid. Daarnaast ziet u rechts staan wat de batterijstatus is van het apparaat en het bereik van de wifiverbinding.

Selecteer een gewenst apparaat en vervolgens op het wieltje om apparaat informatie te wijzigen. (Zie ook Devices OK)

### **RE5AL**

#### **Event Log**

Hier wordt het logboek weergegeven. Aan de linkerkant van uw scherm vindt u een filtermenu. Doormiddel van het aanvinken van verschillende specificaties kunt u een selectie maken, u kunt bepaalde specificaties aanvinken, of juist niet zodat deze uitgesloten worden. Bijvoorbeeld: Device Events, Closed Events, Unresolved Events, Events with comments, Events without comments of Events with my comments.

Bovenaan het rapport ziet u een balk waarin u de periode van het rapport kunt aanpassen naar uw wensen. U kunt kiezen uit: 6 uur, 12 uur, 1 dag, 1 week of een maand. Ook kunt u hier een kalenderperiode aangeven.

#### **Account**

**Preferences** 

Hier kunt u uw gegevens invullen of wijzigen

- Emailadres
- Wachtwoord
- Telefoonnummer
- Thema
- Datumnotatie
- Tijdnotatie

#### - Locations

Hier kunt u de naam van het apparaat wijzigen en de tijdzone

#### - Users

Hier kunt u gebruikers toevoegen, bestaande gebruikers wijzigen en gebruikers verwijderen. Ook kunt u (Professioneel Account) gebruikersprofielen aanpassen. En per gebruiker kunt u het wachtwoord aanpassen.

### - Account settings

Hier ziet u het account type en het aantal apparaten. Hier kunt u de automatisch afmelden-tijd, standaard e-mailmeldingen en account details aanpassen.

# RE5AL°

### **Support**

Hier vindt u de volgende onderwerpen

- FAQ's
	- Vragen m.b.t. EL-WiFi
	- Vragen m.b.t. de Re5al Cloud
- Video's
	- Video's m.b.t. EL-WiFi
	- Video's m.b.t. de Re5al Cloud
- Documenten
	- Documentatie m.b.t. EL-WiFi
	- Documentatie m.b.t. de Re5al Cloud
- Downloads
	- Downloads m.b.t. EL-WiFi
	- Download m.b.t. Firmware
- Contact